# **PASSO A PASSO PARA REALIZAR A MATRÍCULA ONLINE - IFRN**

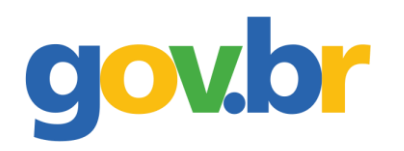

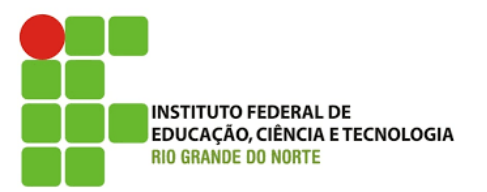

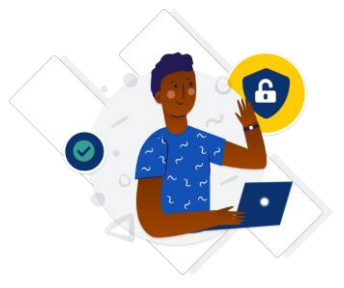

#### **Passo 1: Criar uma conta no gov.br;**

- ⮚ Acessar o site<https://sso.acesso.gov.br/login>
- ⮚ Clicar em CRIAR SUA CONTA GOV.BR (Se já tiver conta no gov.br, pular para a passo 8).

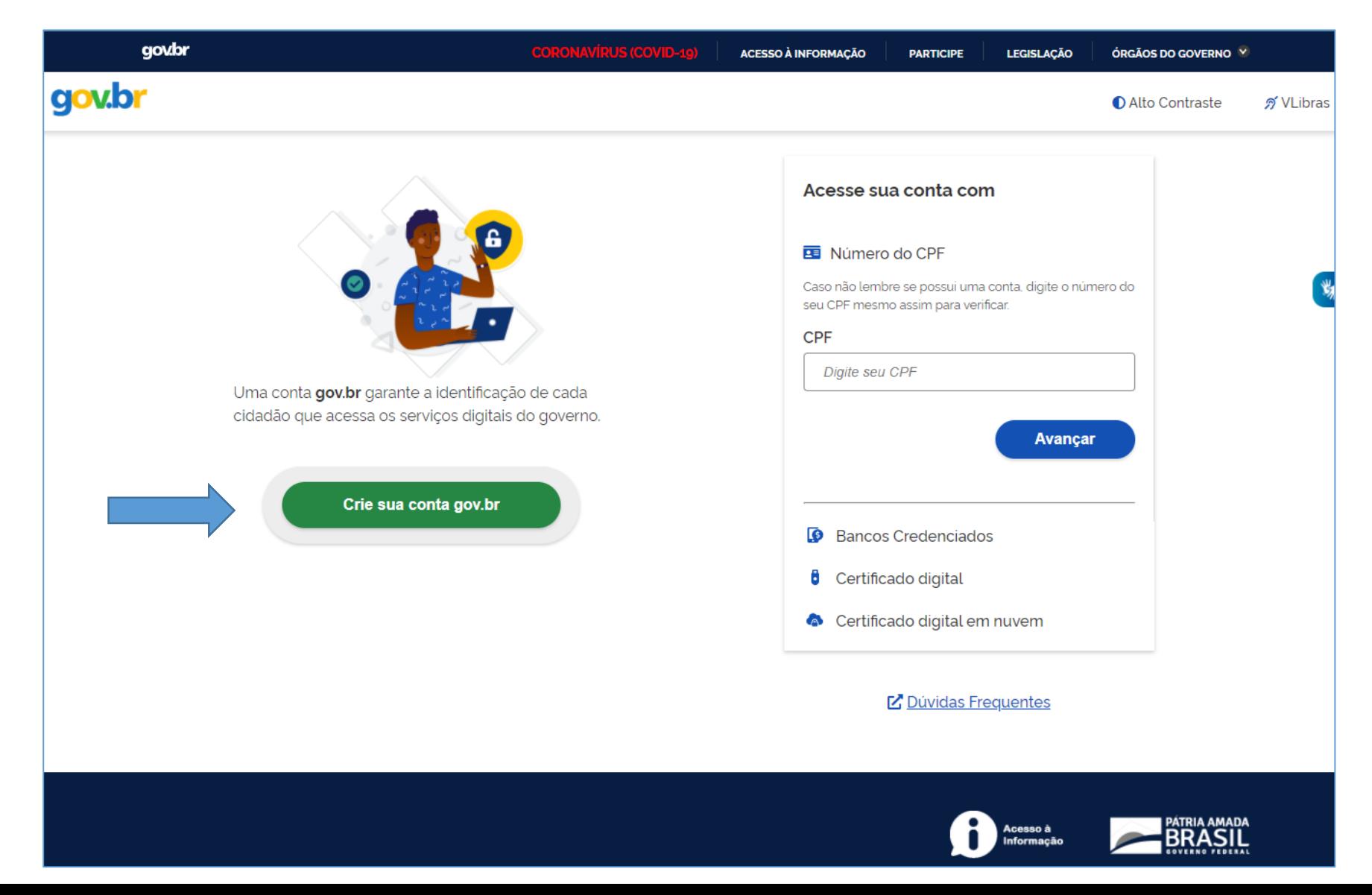

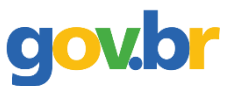

#### **Passo 2. Escolher a opção desejada;**

⮚ Sugere-se o uso do número do CPF;

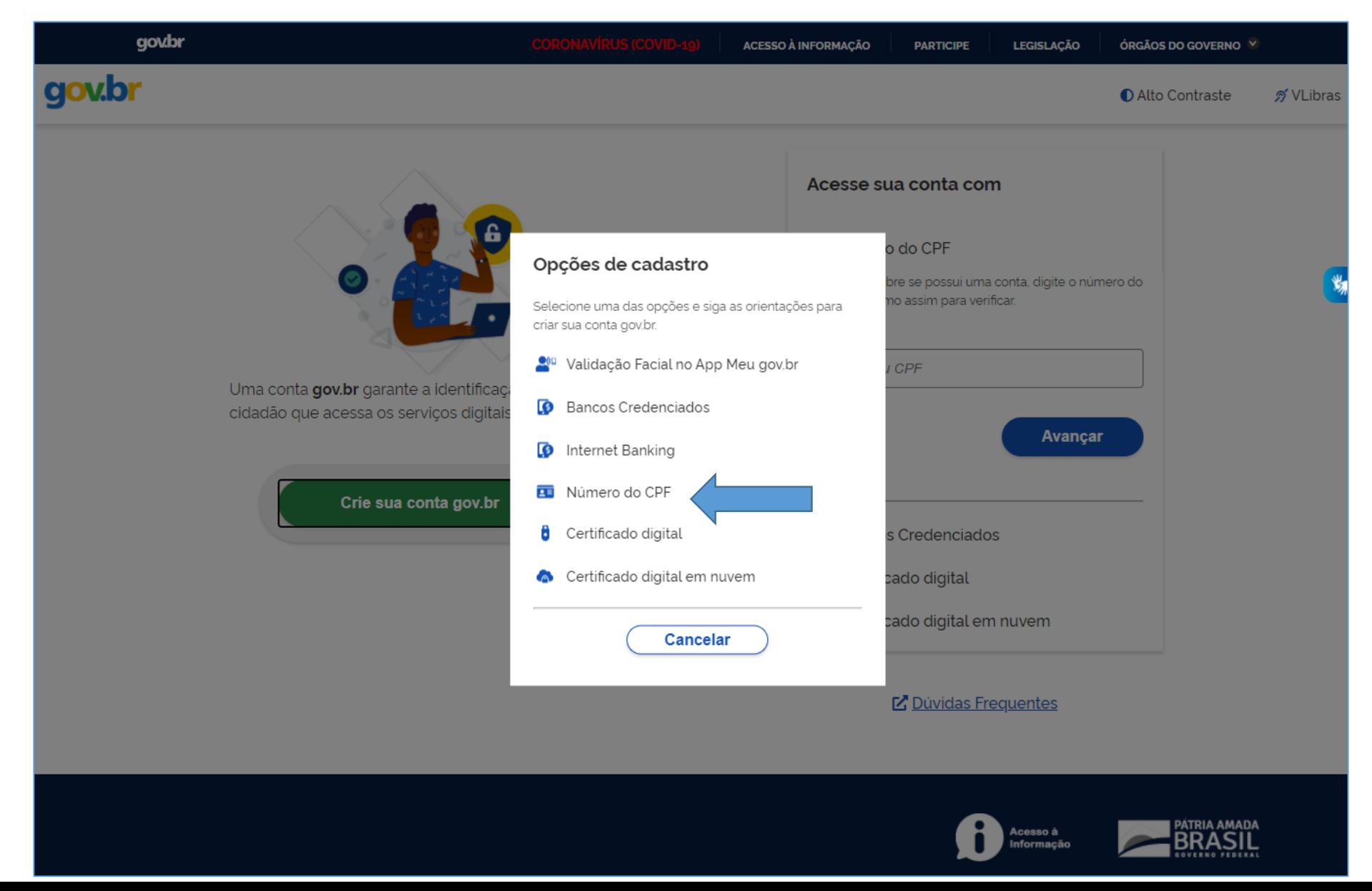

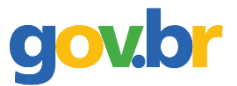

#### **Passo 3: Informar número do CPF e o nome completo (conforme consta no cadastro da Receita Federal);**

⮚ Clicar que leu e concorda com os termos de uso, clicar em Não sou um robô e depois em avançar.

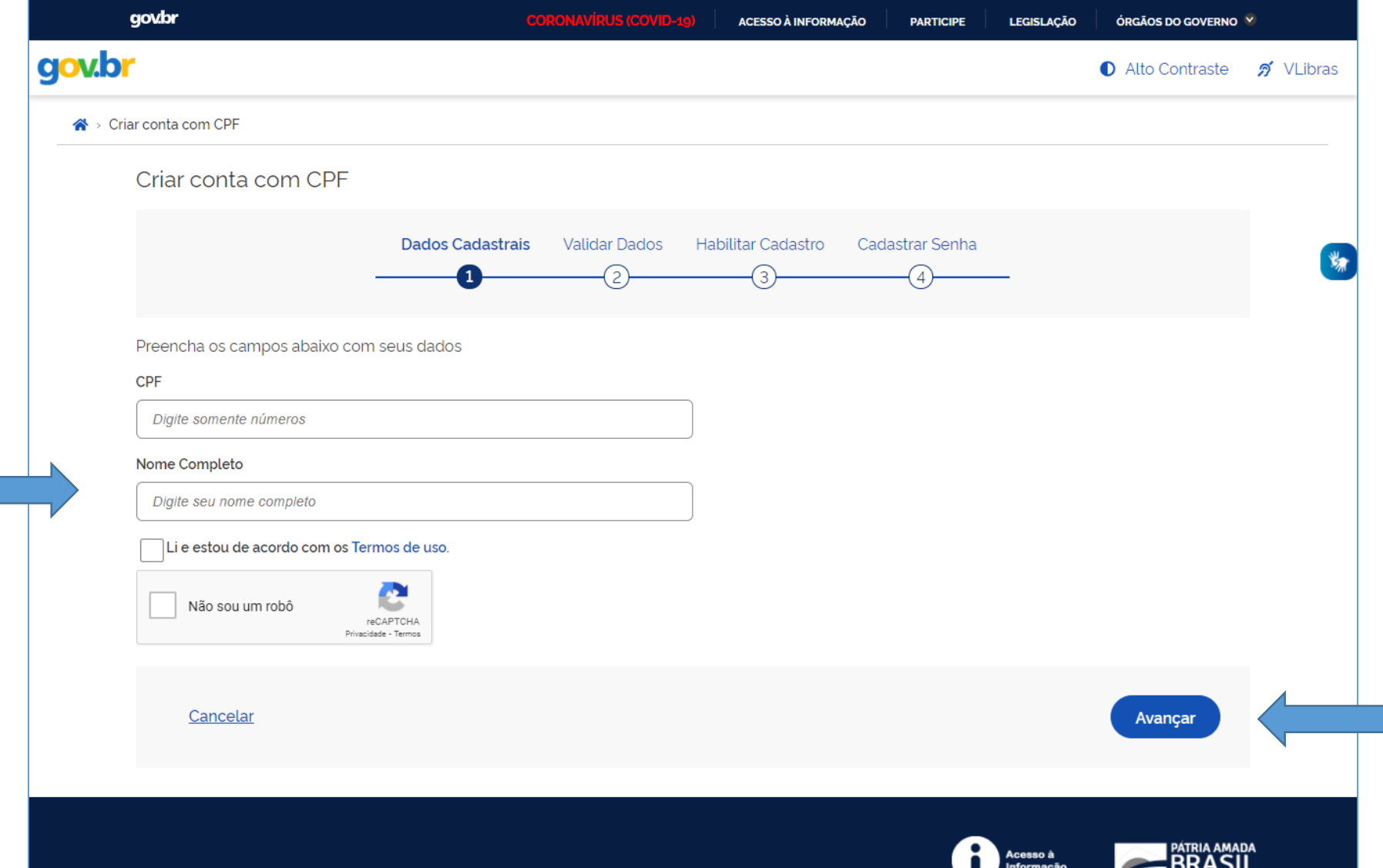

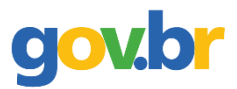

### **Passo 4: Escolher as opções corretas dos dados de nascimento e clicar em avançar;**

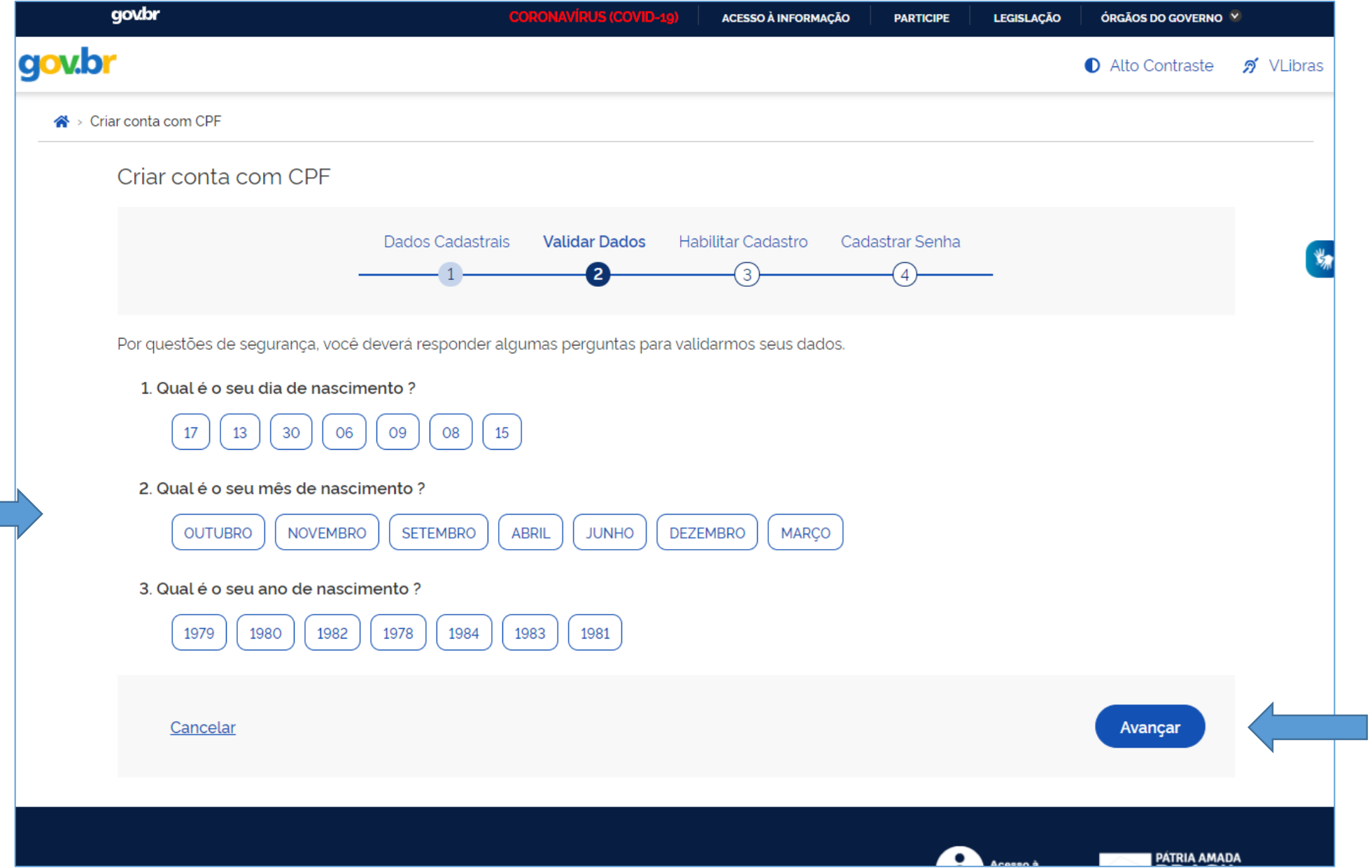

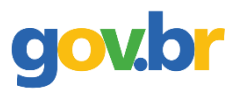

### **Passo 5: Escolher a opção desejada para receber o código de confirmação e clicar em avançar;**

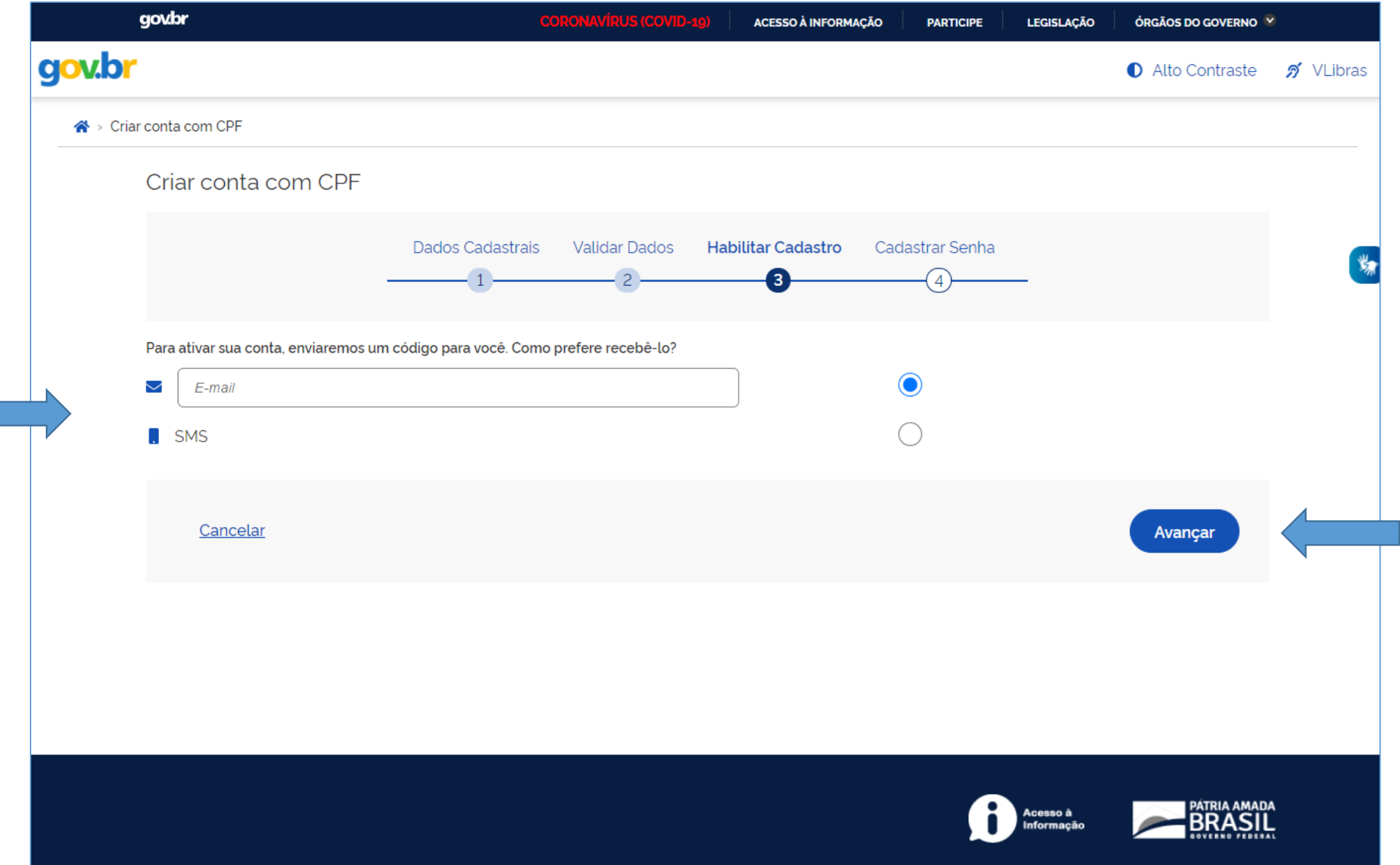

# **gov.br**

#### **Passo 6: Inserir o código recebido por e-mail ou SMS e clicar em avançar;**

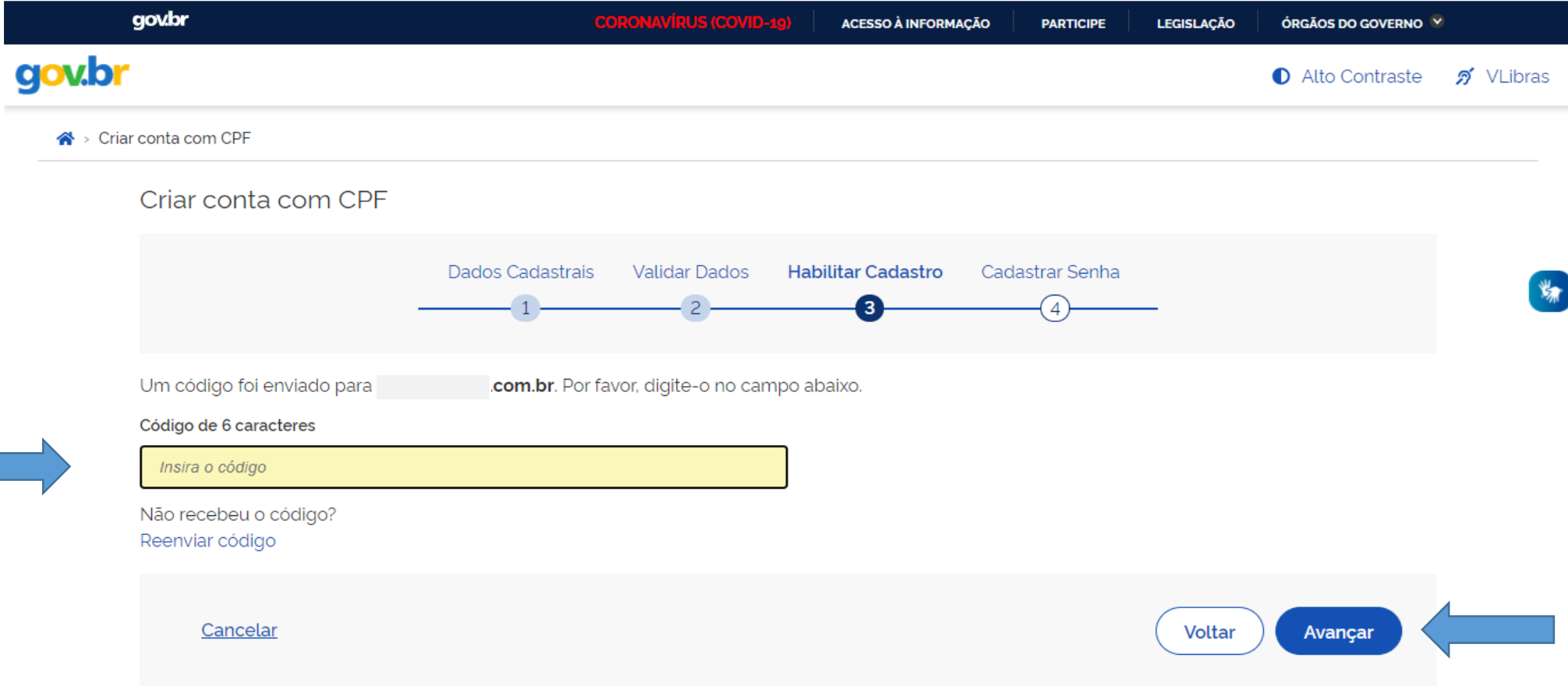

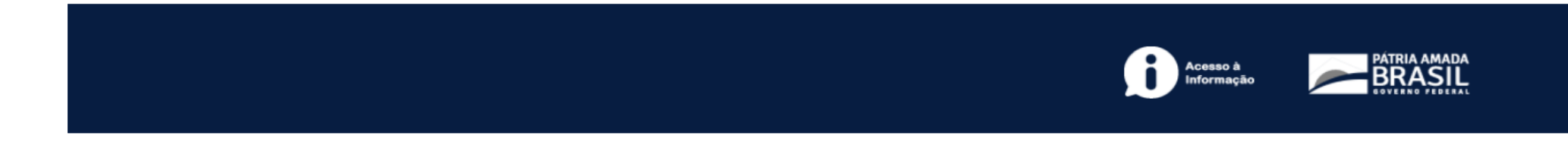

# gov.br

### **Passo 7: Escolher uma senha para o gov.br e clicar em CONCLUIR;**

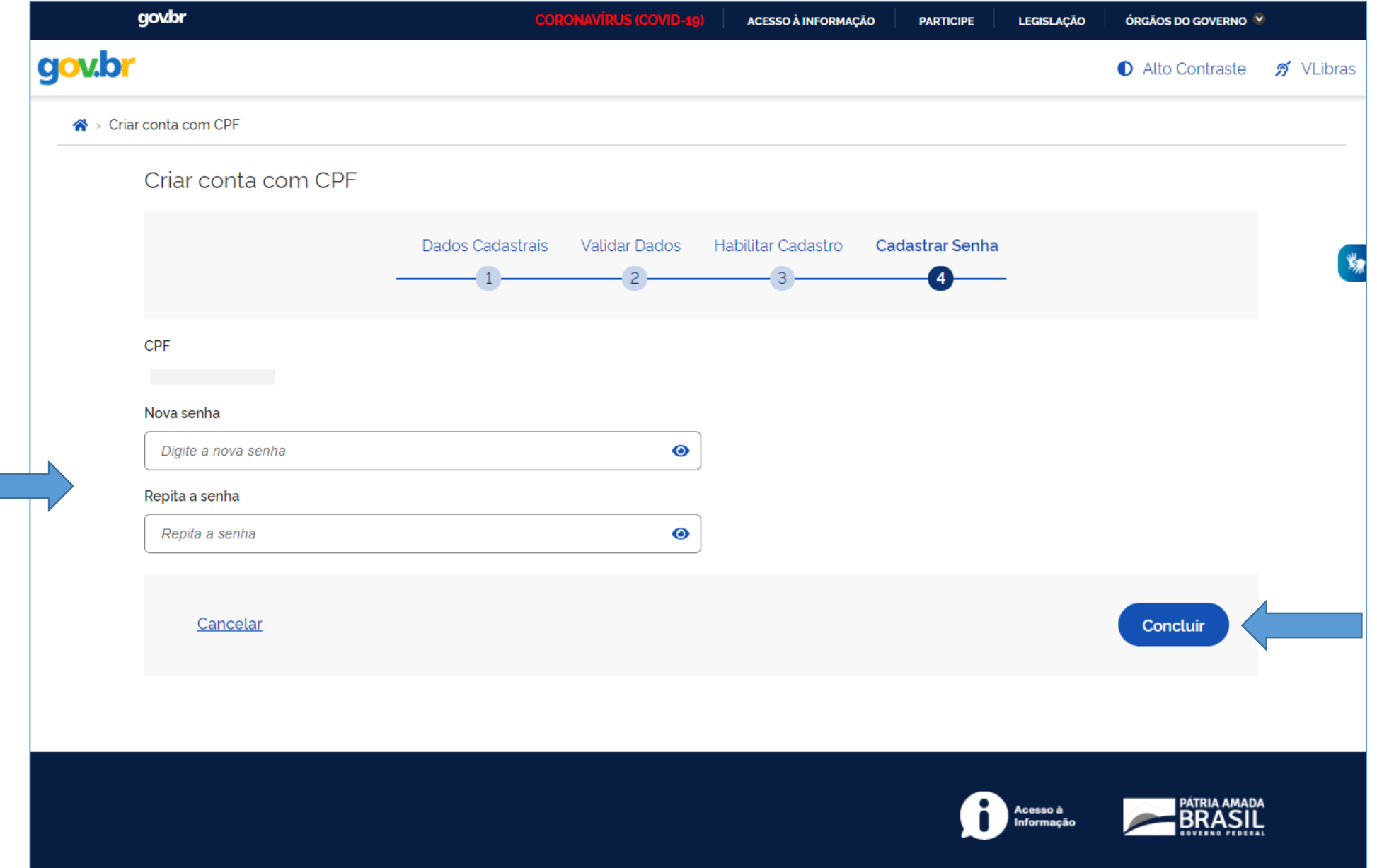

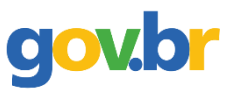

#### **Passo 8: Acessar o sistema com os dados cadastrados;**

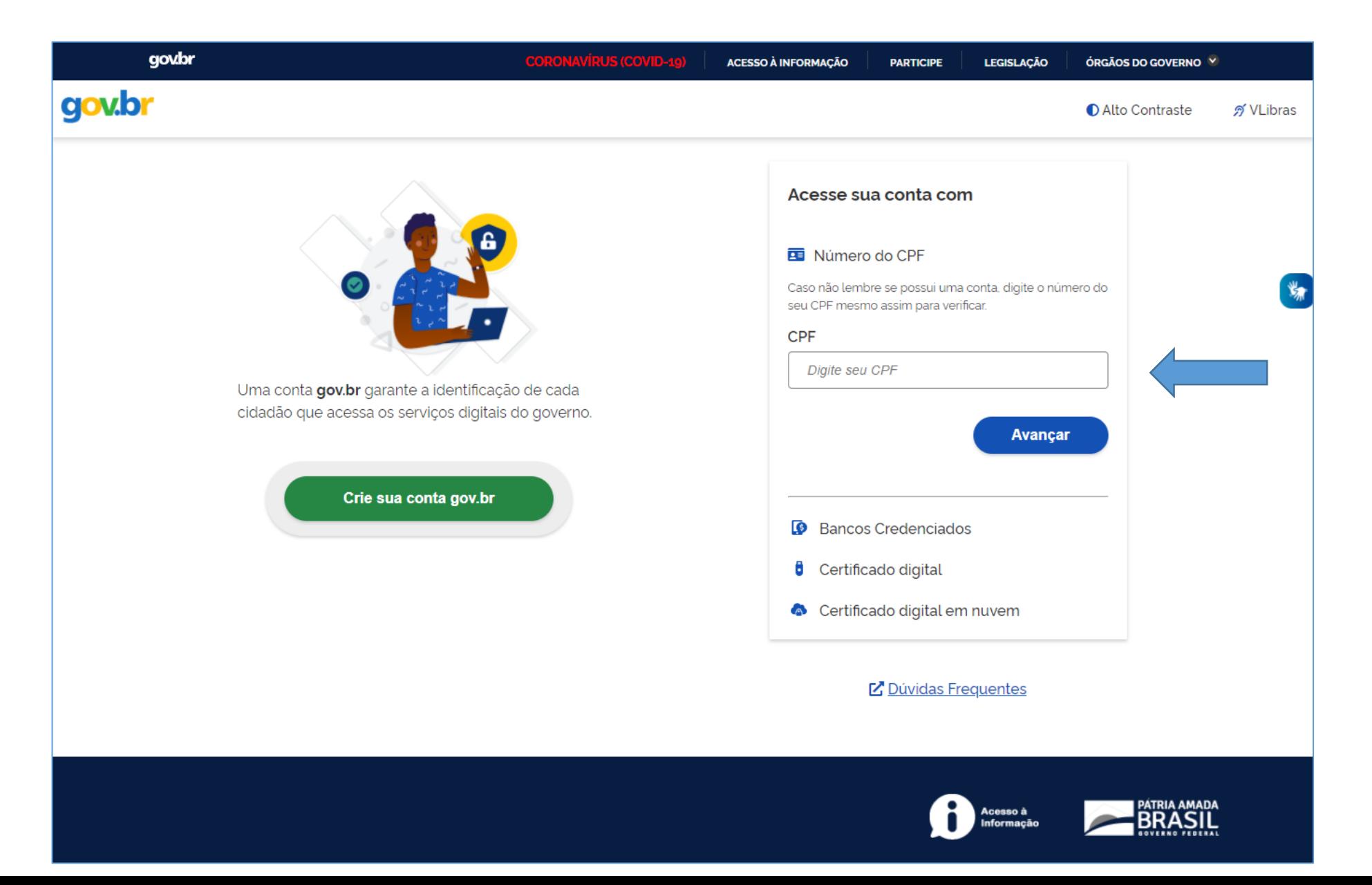

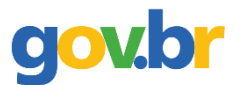

⮚ Cursos Técnico Integrado, Subsequente ou Educação de Jovens e Adultos (EJA) – IFRN, link:

[https://www.gov.br/pt-br/servicos/matricular-se-em-curso-de-educacao-profissional-tecnica-educacao-de-jovens-e](https://www.gov.br/pt-br/servicos/matricular-se-em-curso-de-educacao-profissional-tecnica-educacao-de-jovens-e-adultos-integrado-e-subsequente-ifrn)adultos-integrado-e-subsequente-ifrn

 $\triangleright$  Curso Superior de Educação – IFRN, link:

[https://www.gov.br/pt-br/servicos/matricular-se-em-curso-de-educacao-superior-de-graduacao-licenciatura](https://www.gov.br/pt-br/servicos/matricular-se-em-curso-de-educacao-superior-de-graduacao-licenciatura-tecnologia-e-bacharelado-ifrn)tecnologia-e-bacharelad[o-ifrn](https://www.gov.br/pt-br/servicos/matricular-se-em-curso-de-educacao-superior-de-graduacao-licenciatura-tecnologia-e-bacharelado-ifrn)

 $\triangleright$  Curso de Pós-Graduação – IFRN, link:

<https://www.gov.br/pt-br/servicos/matricular-se-em-curso-de-pos-graduacao-ifrn>

 $\triangleright$  Curso de Formação Continuada (FIC) – IFRN, link:

<https://www.gov.br/pt-br/servicos/matricular-se-em-curso-de-formacao-inicial-e-continuada-ifrn>

#### **Passo 10: Clicar em INICIAR;**

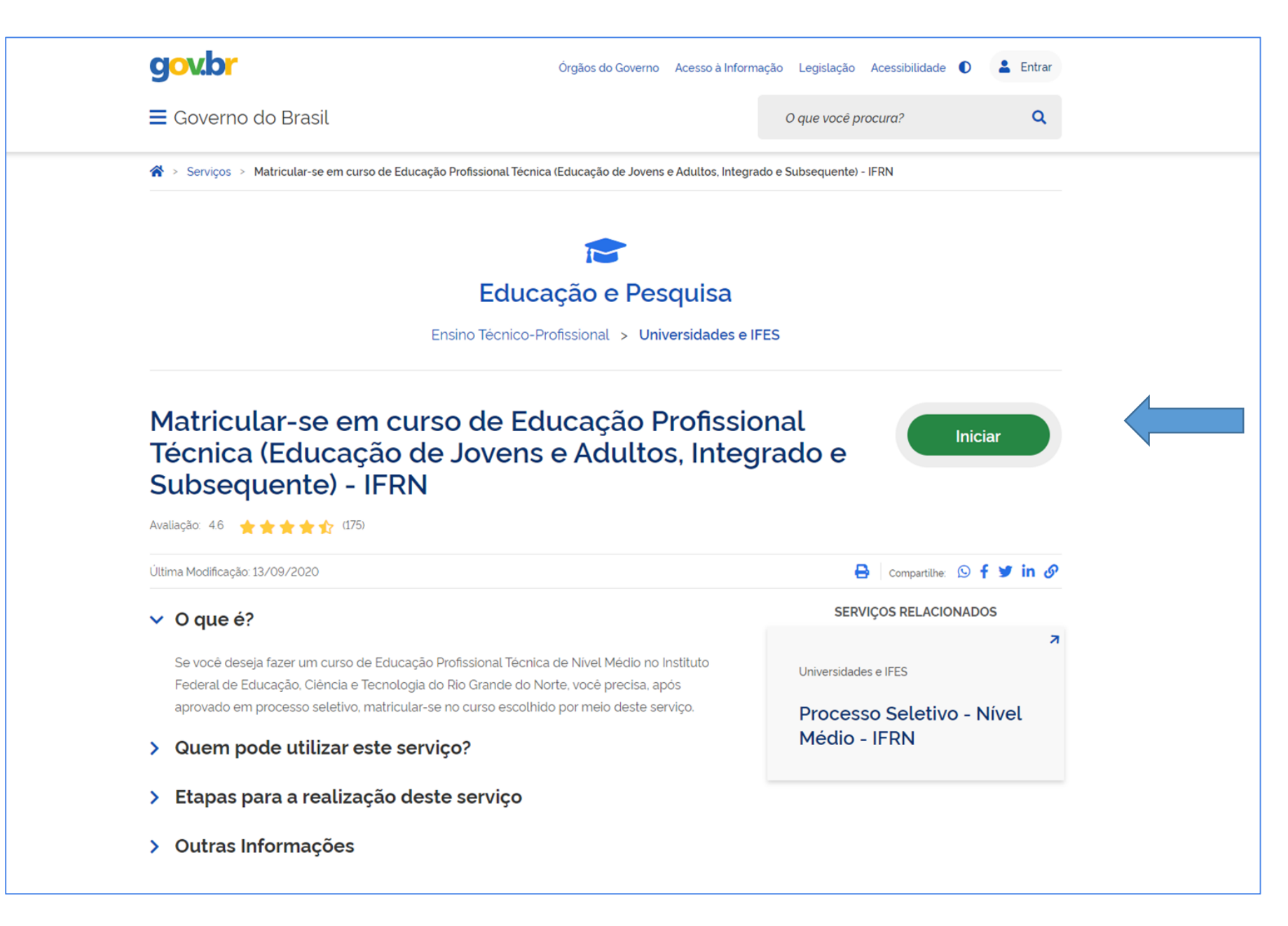

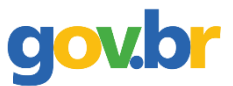

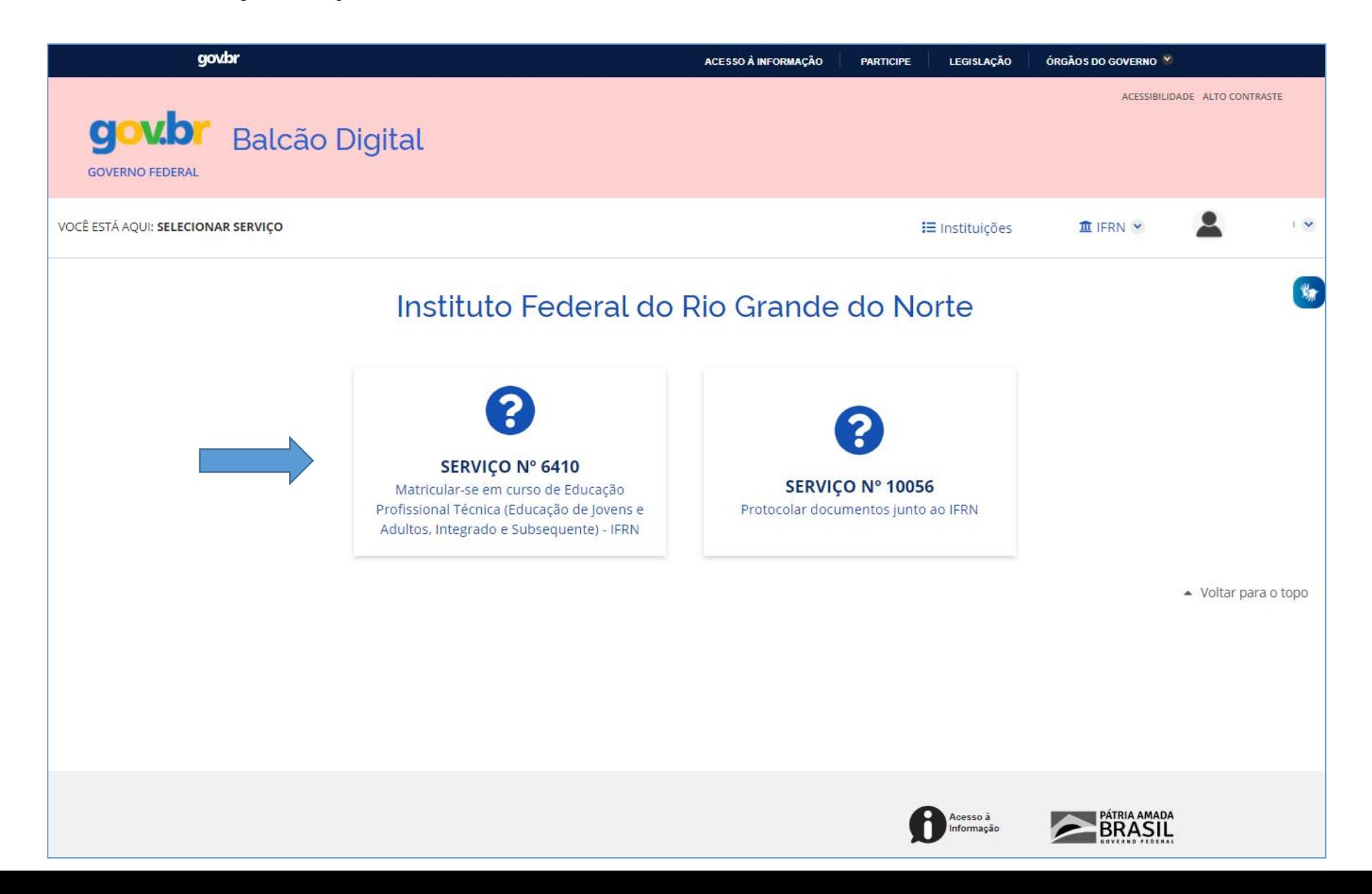

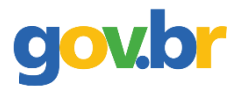

### **Passo 12: Escolher o Edital para solicitar a matrícula;**

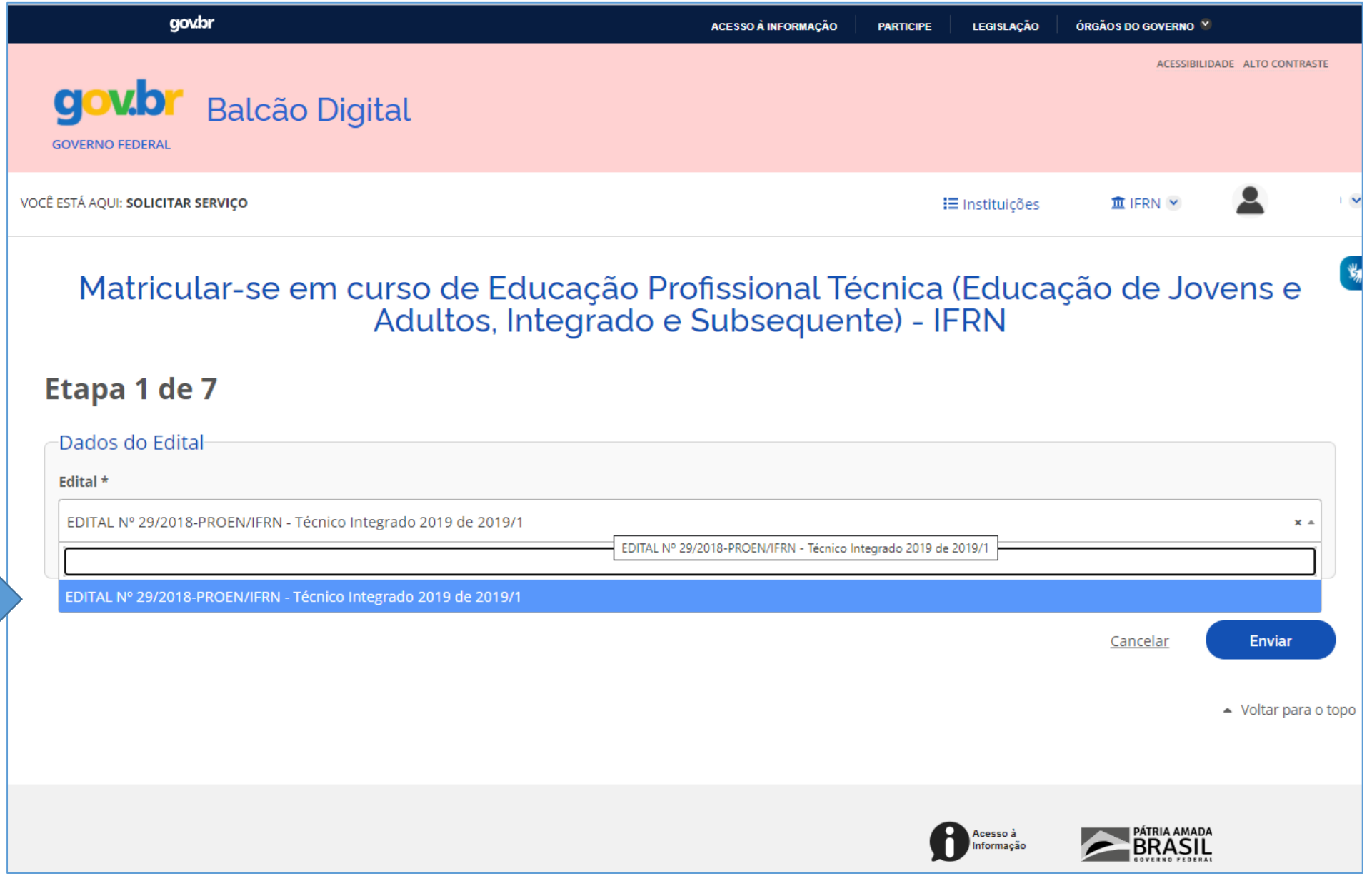

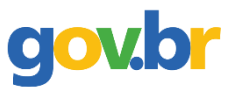

#### **Passo 13: Preencher os dados solicitados;**

 $\triangleright$  Campos com asterisco (\*) são de preenchimento obrigatório.

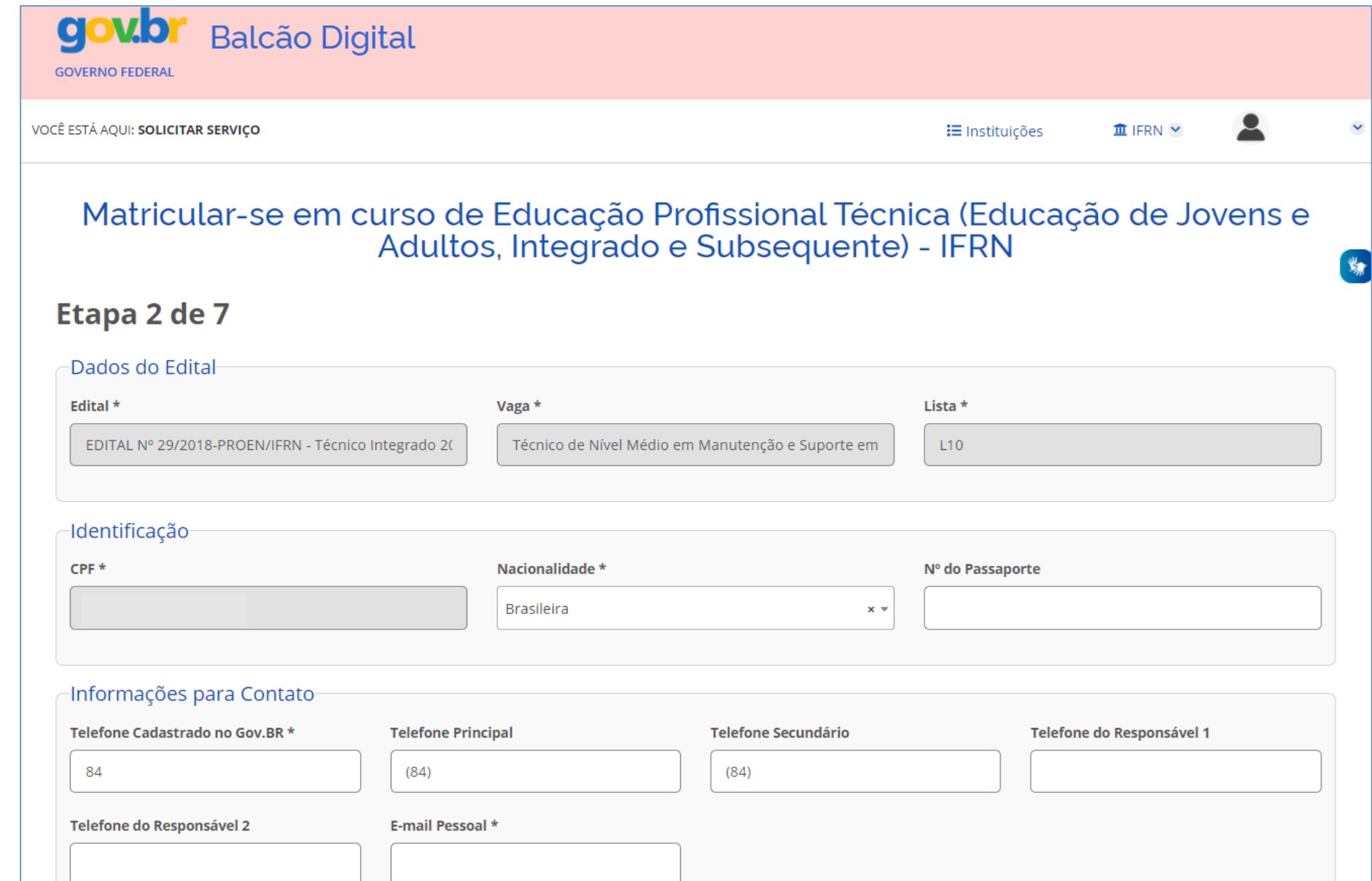

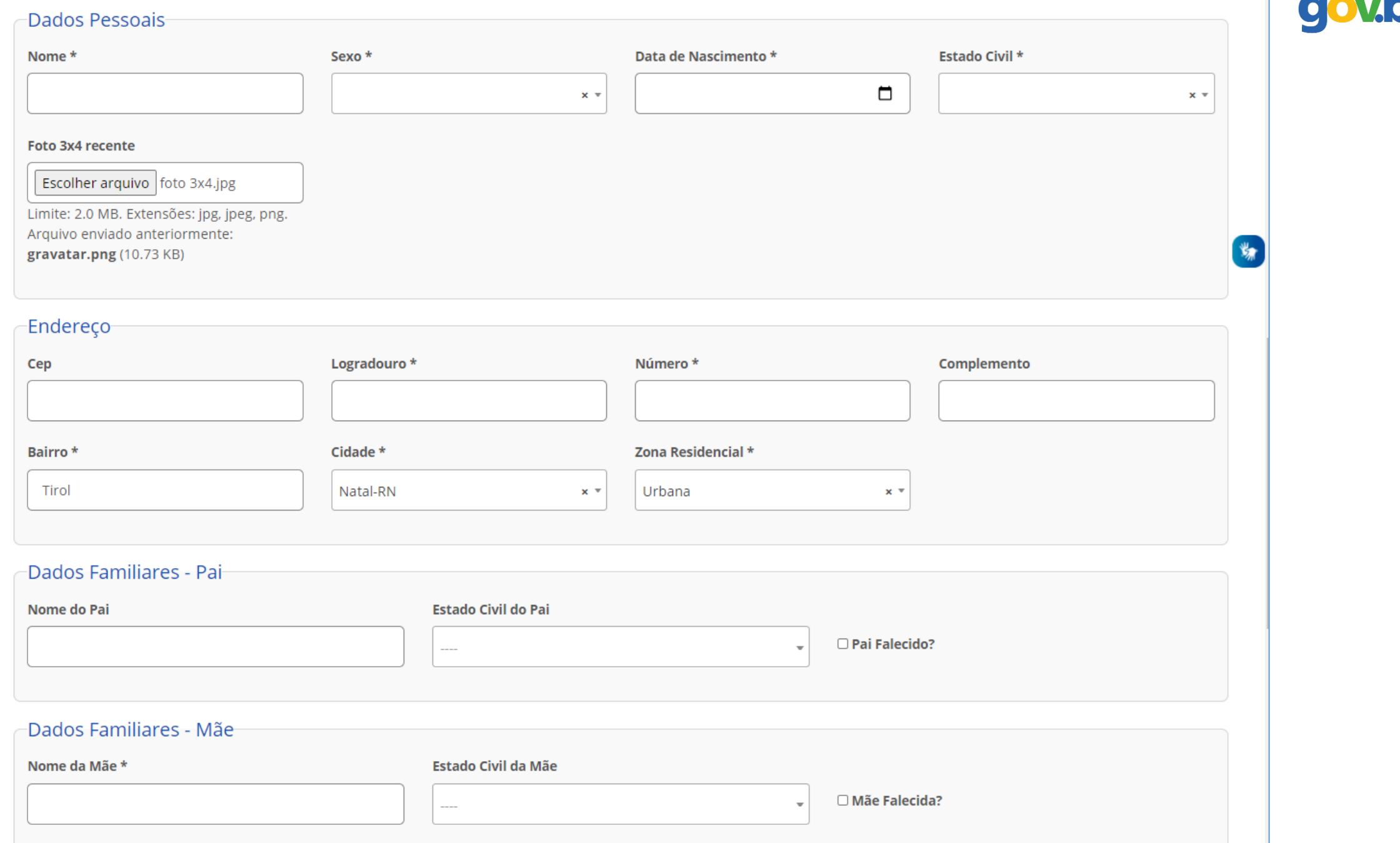

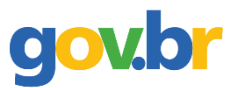

#### ⮚ Nome e parentesco do responsável é obrigatório para candidato menor de idade.

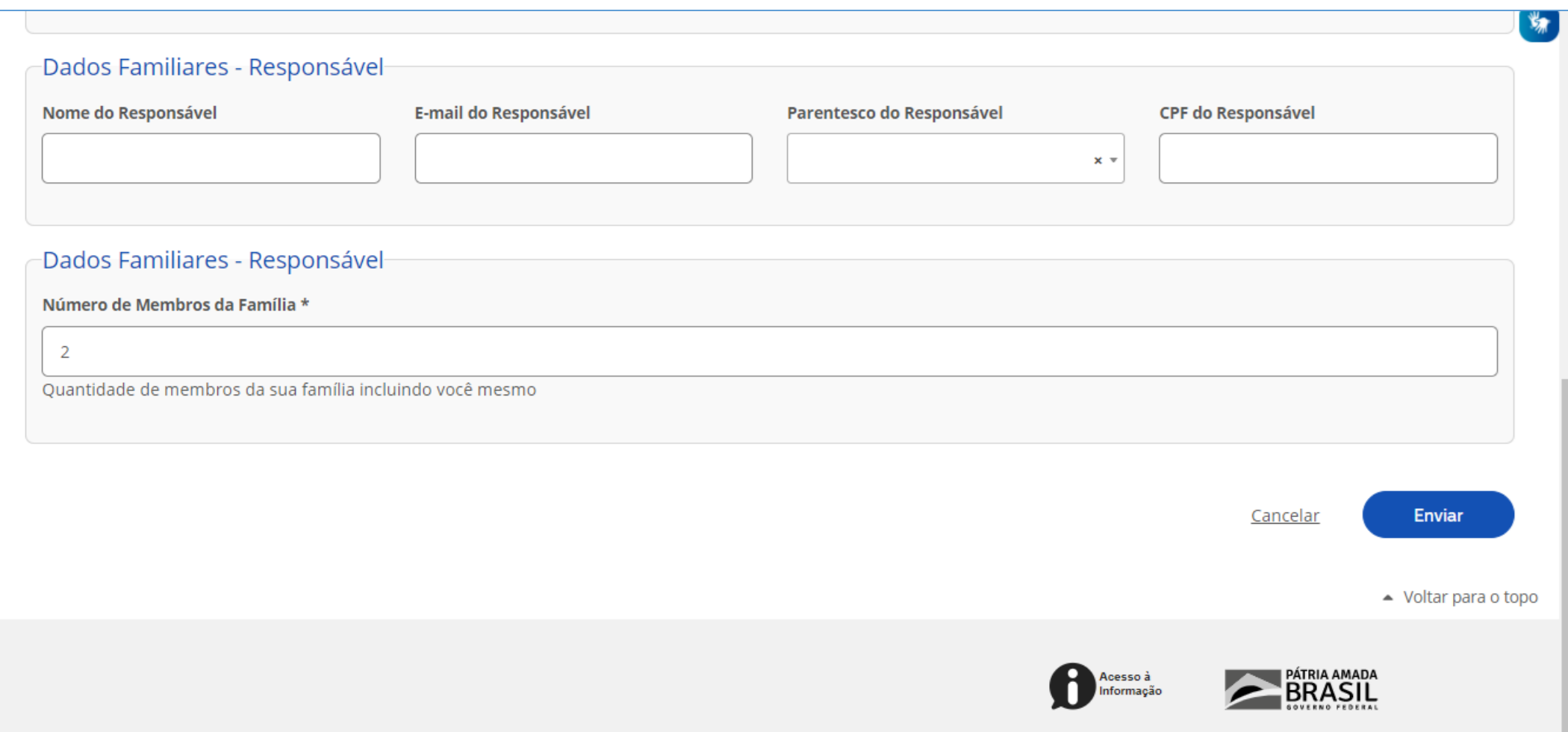

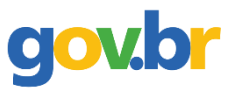

⮚ Etapa exclusiva e obrigatória para candidatos aprovados em cota de baixa renda (ler com atenção as informações sobre a documentação necessárias).

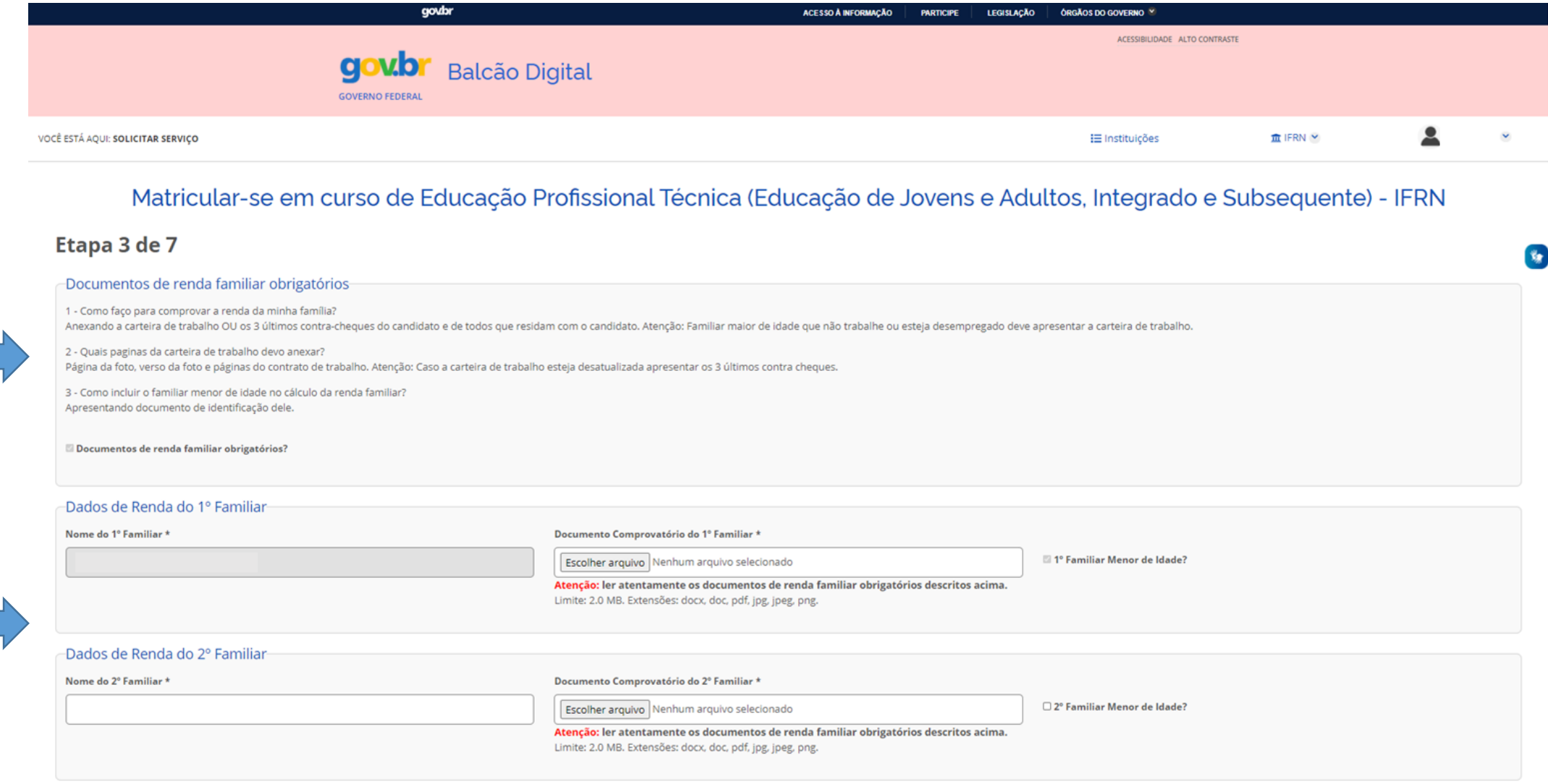

## 90

⮚ Etapa obrigatória para candidatos aprovados em cota de deficiência.

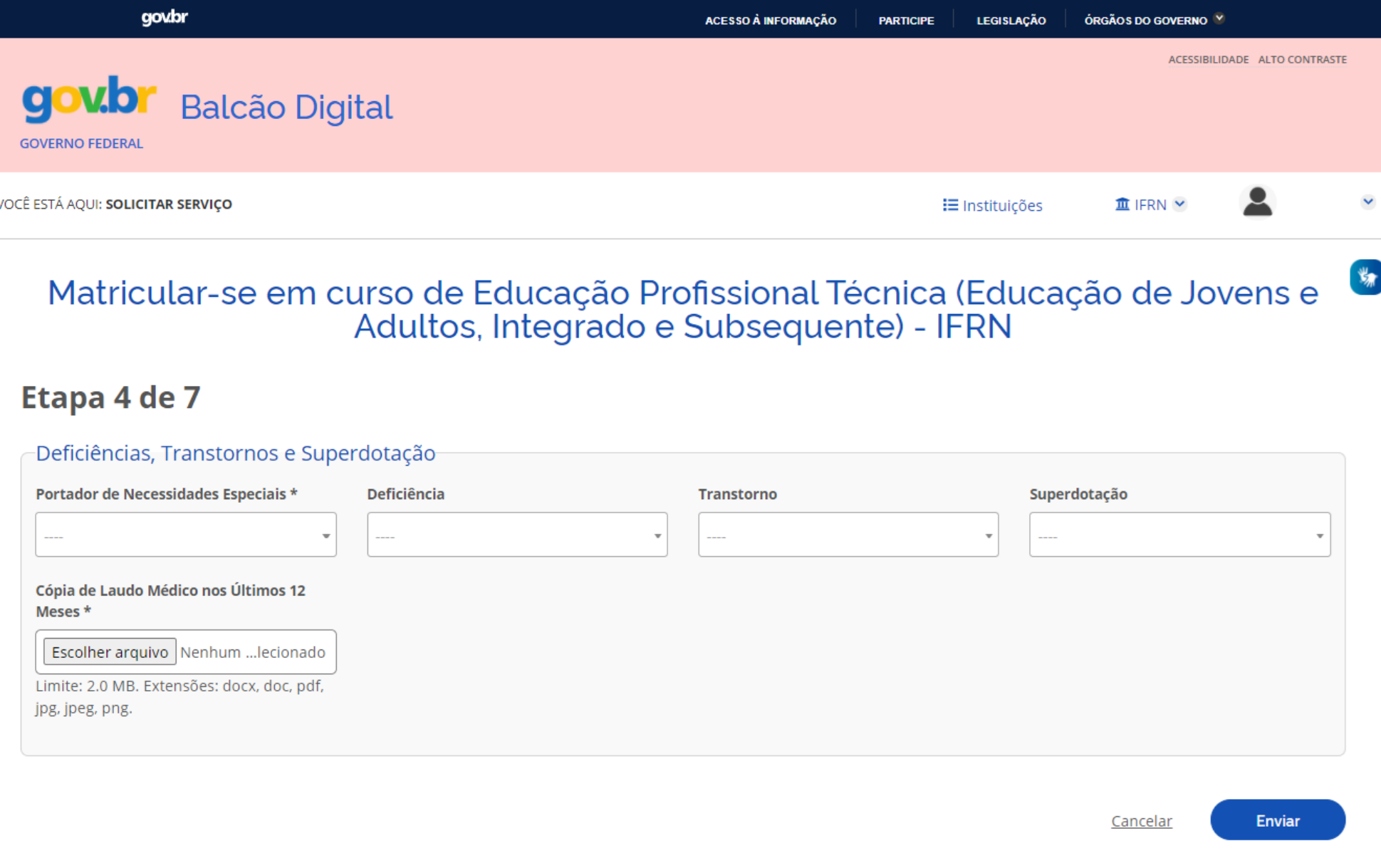

#### ⮚ Preencher os dados solicitados.

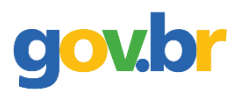

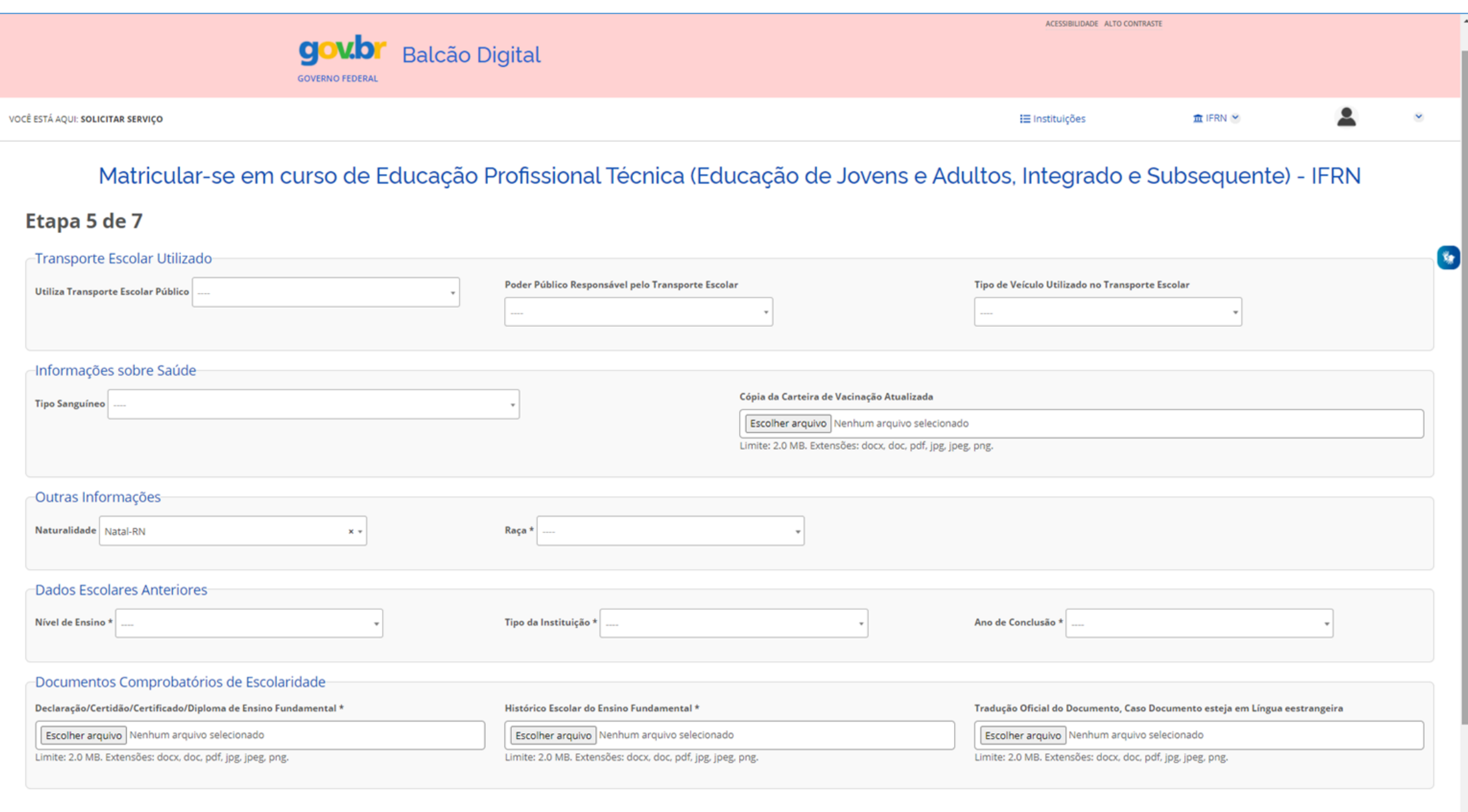

Enviar

#### ⮚ Preencher os dados solicitados.

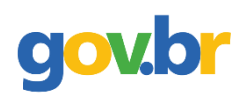

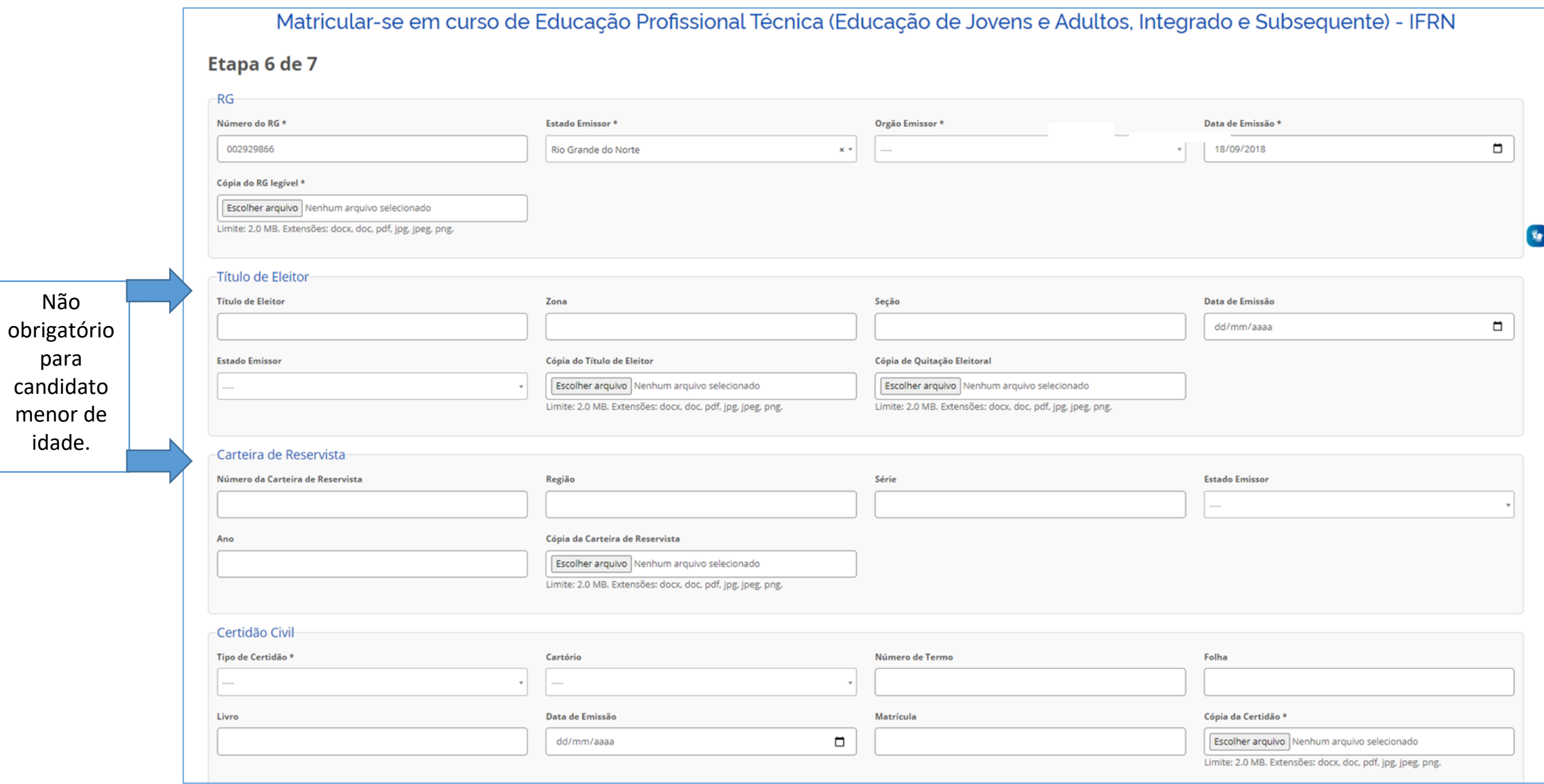

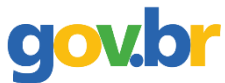

#### **Passo 14: Confirmar que está de acordo com as normas do IFRN e que as informações fornecidas são verdadeiras;**

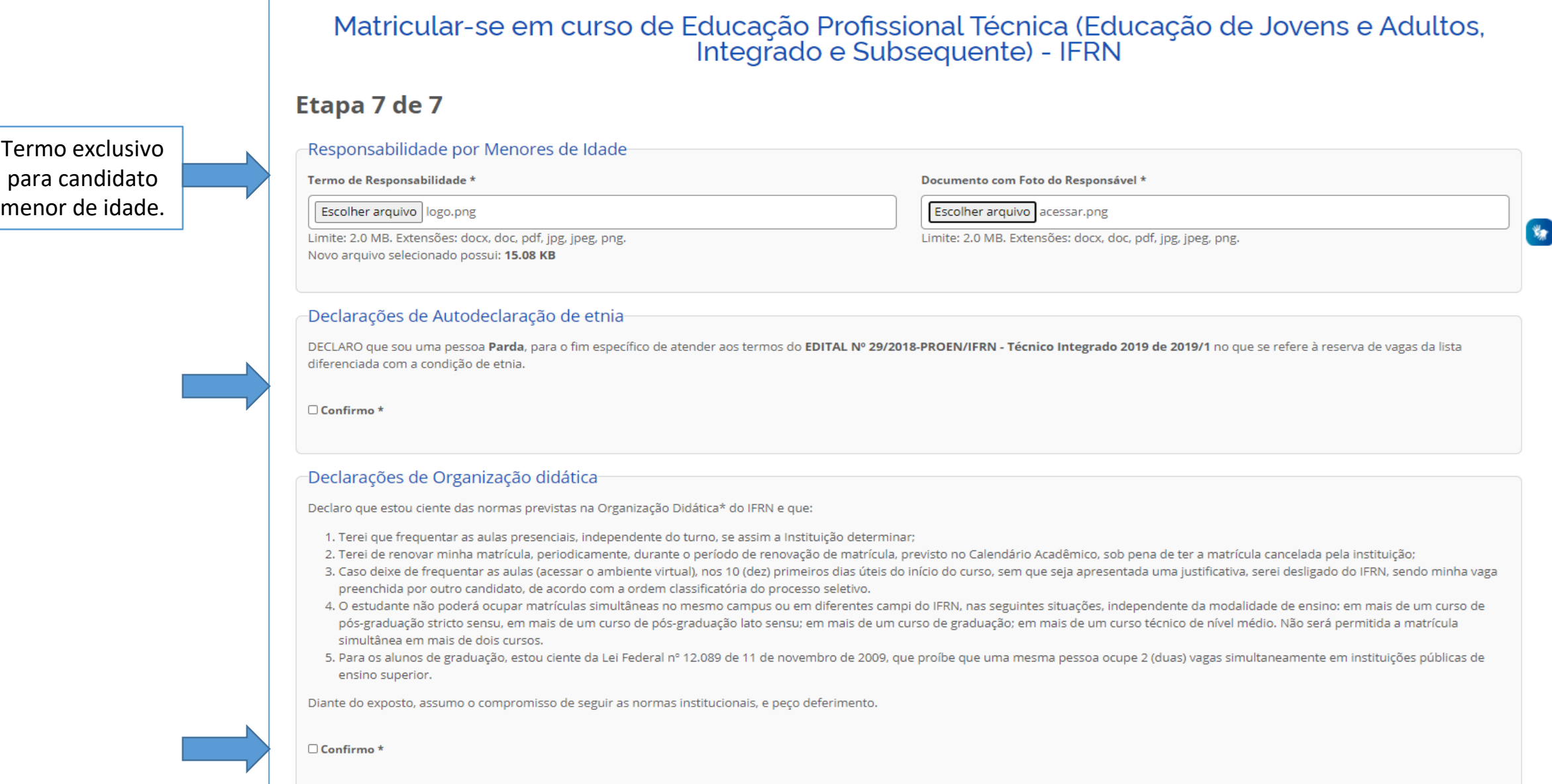

#### ⮚ Confirmar que está de acordo com as normas do IFRN e que as informações fornecidas são verdadeiras

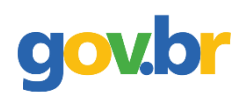

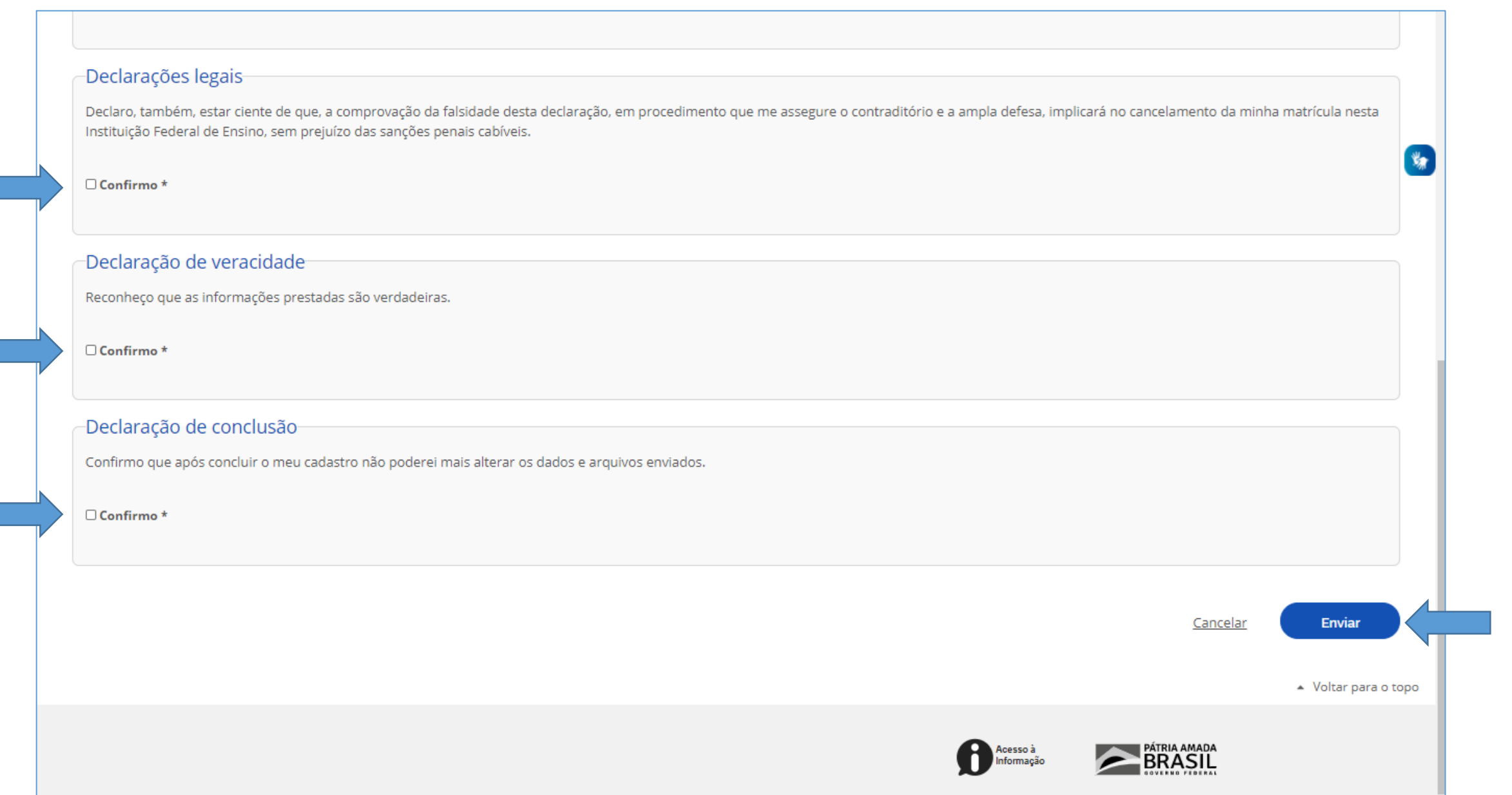

**Passo 15: Aguardar a análise pelos responsáveis do IFRN e acompanhar o status da situação da solicitação;**

gov.br

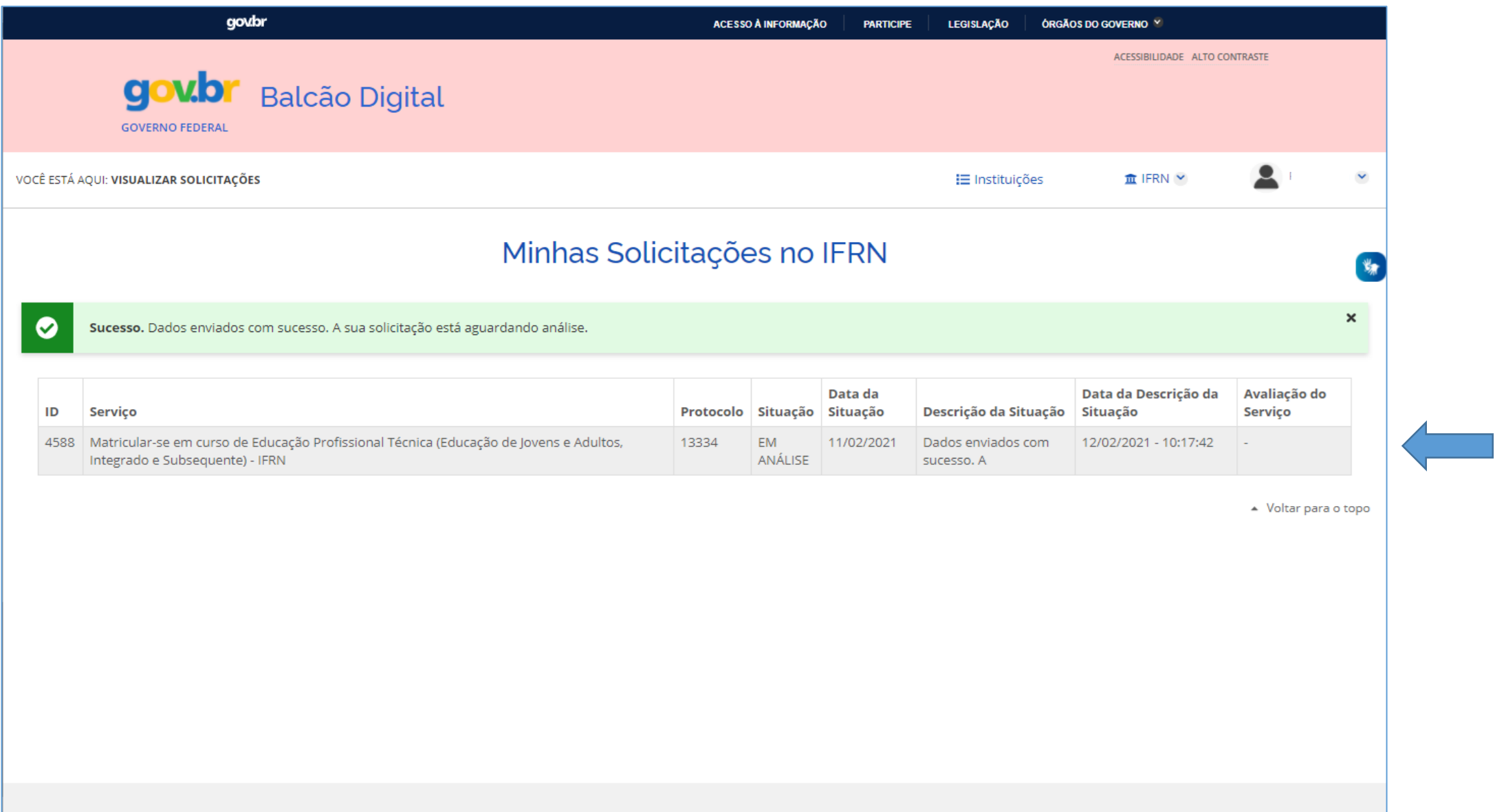

Acesso à

**BRASIL** 

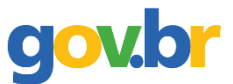

#### **Passo 16: Acompanhar a solicitação;**

⮚ Se for solicitado a correção de algum dado, deve-se acessar novamente o módulo de matrícula, clicar em serviços disponíveis, selecionar o serviço e realizar a correção (só fica disponível para correção o dado que está incorreto).

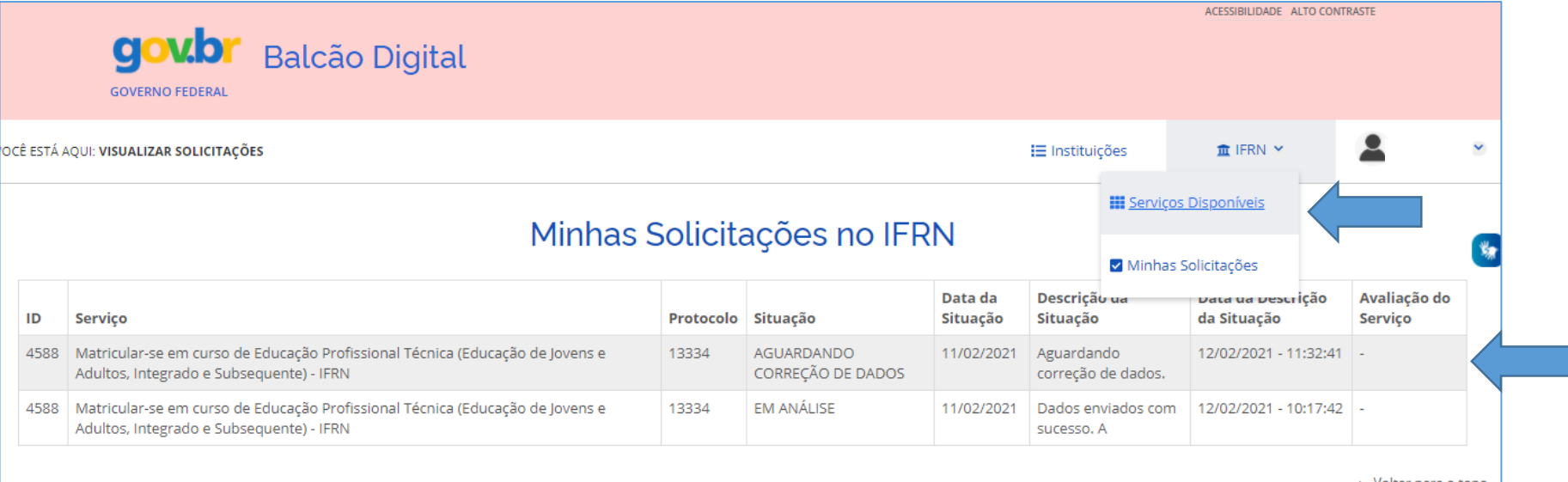

 $\blacktriangle$  Voltar para o topo

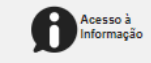

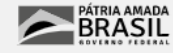

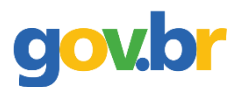

### **Passo 17: Corrigir o que for solicitado;**

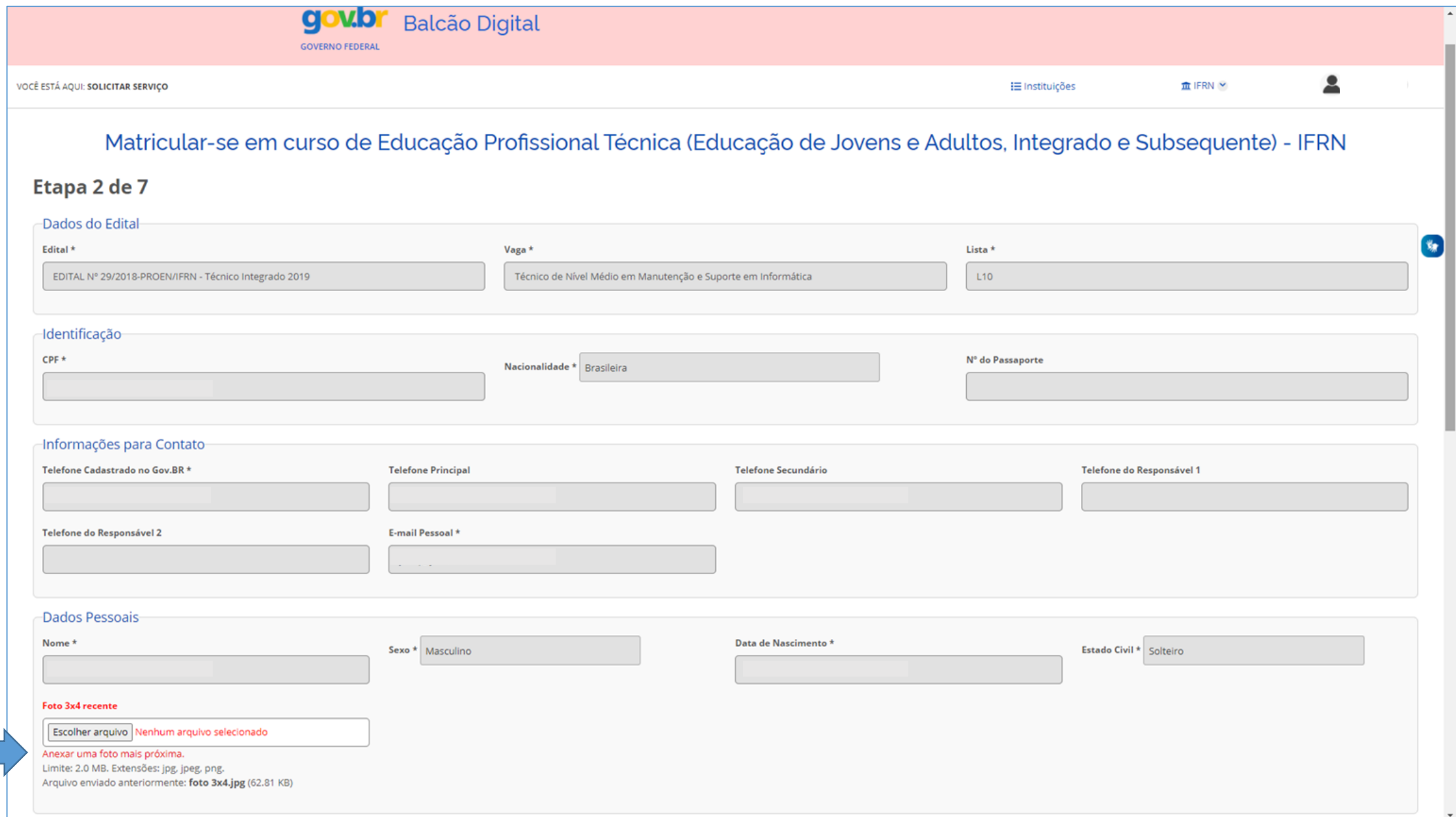

gov.br **Passo 18: Aguardar, novamente, a análise pelos responsáveis do IFRN e acompanhar o status da situação da solicitação;**

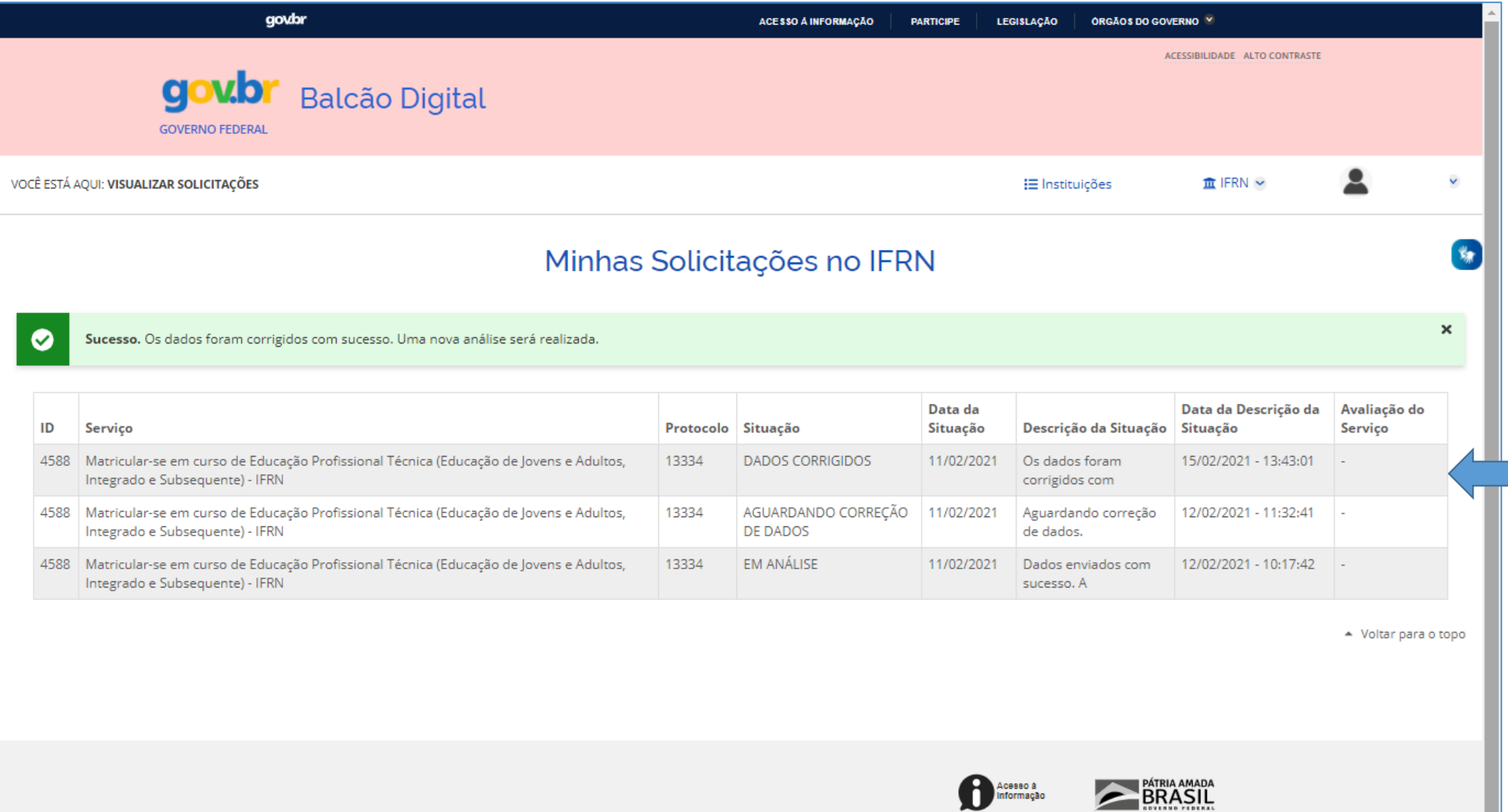

п  $\overline{\phantom{a}}$ 

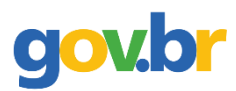

 $\overline{\phantom{a}}$ 

### **Passo 19: Matrícula atendida (matrícula realizada).**

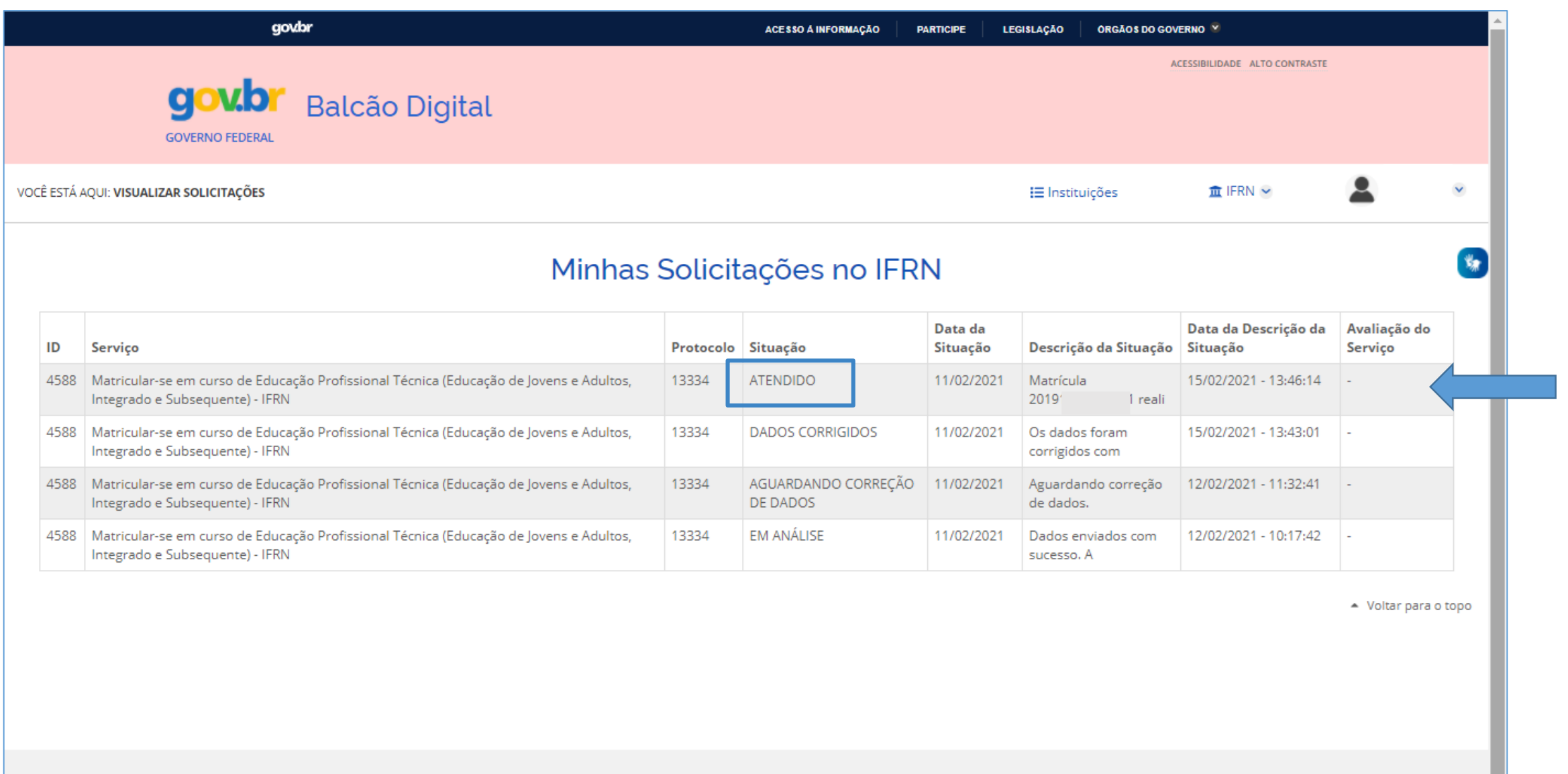

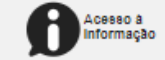

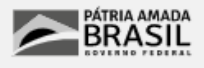